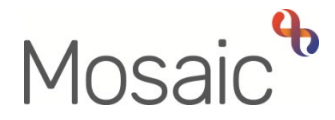

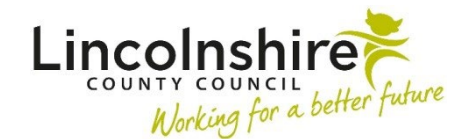

# Adults Quick Guide

# **Non-Contract Specials Process**

 **non-contract special (NCS).**  For cases where a person's needs are complex they may need a bespoke solution, such as a piece of equipment which is not available as a standard stock item. This equipment is classed as a

This guide only covers the Mosaic process.

Please refer to documents held in the **iris4 NRS document library** that guide you through the process for prescribing of **Non-Contract Specials (NCS)** 

Once the decision has been made to progress with the prescription of a non-contract special, the **Adult OT Non-Contract Specials** workflow step should be completed by you (the prescribing OT).

 This workflow step is a next action from various OT workflow steps. It can be added as a **'send immediately'** action to allow you to complete it while other work is ongoing.

For any like for like repair / replace requests that come through to duty the **Adult OT Non-Contract Specials** is also a **'send immediately'** next action from the **OT Conversation Record.** 

Clear clinical reasoning must be recorded within relevant workflow steps whenever a non-contract special is required or your request will be returned by the authorising Lead Practitioner (LP).

### **Basic Non-Contract Specials Process in Mosaic**

The process begins in the same way but will vary depending on whether the LP needs to escalate the case to the Principal OT / delegated Locality Lead (LL) or not, and also whether they then need to escalate the case further to the Panel Chair or not.

The process will always begin and end with the prescribing OT – they start and finish the step

 mandatory request to LP then exits the step **1.** OT completes sections 1 to 3 of Adult OT Non-Contract Specials step and sends

#### **If additional information required**

- **1.** LP returns request
- **2.** OT updates the step and then resends the request

#### If LP agrees with provision of equipment, or denies it, and no escalation is required

- **1.** LP completes the request, records necessary details in the Authorisation subsection within section 2 and then exits the step
- **2.** OT resumes step, records relevant next action and then finishes the step

#### **If LP needs to escalate to Principal OT / delegated Locality Lead (LL)**

**1.** LP completes the request, sends new request to Principal OT / LL, records necessary details in the Authorisation subsection within section 2 and then exits the step

# **If Principal OT / LL agrees with provision of equipment, or denies it, and no further escalation is required**

- **1.** Principal OT / LL completes the request, records necessary details in the Authorisation subsection within section 2 and then exits the step
- **2.** OT resumes step, records relevant next action and then finishes the step

#### **If Principal OT / LL needs to escalate to Panel Chair**

**1.** Principal OT / LL completes the request, sends new request to Panel Chair, records necessary details in the Authorisation subsection within section 2 and then exits the step

#### **Panel Chair agrees with provision of equipment, or denies it**

- **1.** Panel Chair completes the request, records necessary details in the Authorisation subsection within section 2 and then exits the step
- **2.** OT resumes step, records relevant next action and then finishes the step

# **OT - Recording the Adult OT Non-Contract Specials**

To start the **Adult OT Non-Contract Specials**, from within the person's record:

- Click the **Incoming work** icon within **Current work** on the **Person summary** screen
- Click **Start work** from the menu

The **Adult OT Non-Contract Specials** will open in a separate window

### **Tips for completing the form**

Clicking on the **Show guidance** icon W will give you additional practice assistance relevant to the associated question.

Click the **Save** icon **the throughout your recording in the form.** It is recommended that you save your work at least at the end of each section, but the more often the better. Once you click save, any mandatory fields will be highlighted in red.

**documents** icon  $\theta$  or Any external supporting documents should be attached to the workflow step using the **View** 

 **Blue cog** fields prepopulate with the person's details. If some information is missing or incorrect, it can be edited by:

- clicking the **Show subject summary** icon **b** to minimise the workflow step window
- editing the information on the **Person summary** screen (user guides on updating the person's details can be found on the **Mosaic Hub**)
- maximising the workflow step window and clicking the **Refresh current form** icon  $\mathbf{C}$  to update the information

 use the **Find** button to record your details as the **prescriber.** In Section 2. Request Details use the date picker icon **the late of application** and

Record all relevant details in the **Request Details** subsection.

send them the mandatory request using the Requests icon **E** The **Authorisation** subsection should be completed by your Lead Practitioner (LP) so you must

> For all cases, the prescribing OT will add the relevant next action and finish the step once the process is complete, i.e. equipment ordered or no further action is needed as the request has been rejected.

### **To send the request:**

- Click the **Requests** icon
- Select **Required Adult Please review non-contract specials request and authorise**
- Add a **Note** if needed
- Use the **Pass to Worker** > **Find** button to search for your LP
- Click the **OK** button
- Exit the step using the **Close** icon **4** say 'yes' to save any changes

### **OT - Incomplete work – while awaiting a decision**

 agreed the non-contract special item(s) is required and this has been ordered, or the application is The **Adult OT Non-Contract Specials** step will remain in your **Incomplete work** folder until it is rejected as it is decided the non-contract special item(s) is not required.

#### **Sent – awaiting a response**

When you send the **Required Adult Please review non-contract specials request and authorise** request to your LP, the **Adult OT Non-Contract Specials** step remains in your **Incomplete work** folder.

It will be highlighted in **yellow** and the **work** icon**globy** will have a blue arrow pointing to the right to indicate a request has been sent (to your LP).

### **Returned**

 **Contract Specials** step remains in your **Incomplete work** folder, but will now be highlighted in If the LP feels more information is required they will return the request the **Adult OT Non-**

**red** with the work icon **the now having a red arrow pointing to the left to indicate a request has** been returned.

# **Escalated to Principal OT / delegated Locality Lead (LL) / Panel Chair**

If the LP agrees with the request but needs to escalate the case to the Principal OT / delegated Locality Lead (LL) the **Adult OT Non-Contract Specials** step remains in your **Incomplete work**  folder.

It will still be highlighted in **yellow** and the **work** icon **Will have a blue arrow pointing to the** right to indicate a request has been sent (to the Principal OT / delegated LL).

If the Principal OT / delegated LL agrees with the request but needs to escalate the case to the Panel Chair the **Adult OT Non-Contract Specials** step remains in your **Incomplete work** folder.

It will still be highlighted in **yellow** and the **work** icon **Will have a blue arrow pointing to the** right to indicate a request has been sent (to the Panel Chair).

### **Request Completed (agreed or denied)**

 Once the final decision has been made to either allow for the non-contract special to be ordered, or that the non-contract special is not required, the **Adult OT Non-Contract Specials** step remains in your **Incomplete work** folder.

It will no longer be highlighted in yellow or red – it will just have a **white** background with the **work** 

icon **that** having a green tick to indicate that all requests have been completed.

It is at this stage you (the prescribing OT) should 'resume' the step, add the relevant next action and 'finish' the step.

> Remember, for all cases, the prescribing OT will add the relevant next action and finish the step once the process is complete, i.e. equipment ordered or no further action is needed as the request has been rejected.

Once the **work** icon with a green tick is visible in their **Incomplete work** folder

### **OT - Resuming and Finishing the Adult OT Non-Contract Specials**

To resume the **Adult OT Non-Contract Specials**, from within the person's record:

- Click the **Incomplete work** icon **M** within **Current work** on the **Person summary** screen
- Click **Resume work** from the menu

The **Adult OT Non-Contract Specials** will open in a separate window

#### **Section 4. Next actions**

A next action must be added before the **Adult OT Non-Contract Specials** step can be finished.

The next action will only need be added once you know whether the non-contract special has been agreed or not.

#### **To record a next action:**

- Click the **Add** button
- Select the relevant action from the **Select action** dropdown menu
- Assign to = Select/Find as appropriate Not required for NFA actions
- Click the **Add and close** button

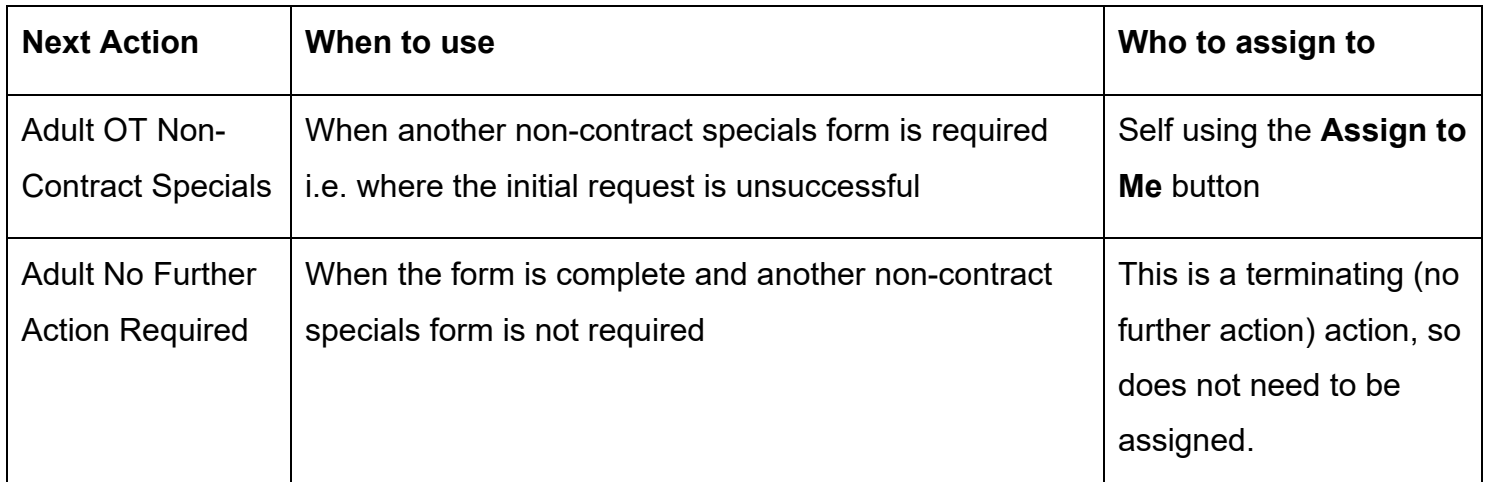

**Required Adult Please review non-contract specials request and authorise** will appear in the LP's **Incoming requests** folder.

The LP should click the request **title hyperlink** to access the workflow step summary screen and then click **Resume** in the sidebar menu to open the step.

 and does not feel the case needs to be escalated to the Principal OT / delegated LL, they will If the LP agrees with the prescription of the non-contract specials item, or rejects the application complete the **Authorisation** subsection within **Section 2. Request Details.** 

They will also complete the request.

#### **To complete the request:**

- Click the **Requests** icon
- Click the red text **Required Adult Please review non-contract specials request and authorise**
- Click the **Completed** radio button
- • Add a brief **Note** to advise if the request has been authorised without the need to escalate **Authorisation** subsection the case, or rejected and why it has been rejected. Full details should be recorded in the
- Click the **OK** button
- Exit the step using the **Close** icon **X** say 'yes' to save any changes

#### The **Adult OT Non-Contract Specials** step will remain in the prescribing OT's **Incomplete work**

 folder with a **white** background and the **work** icon will have a green tick to indicate the request has been completed.

It is at this stage the prescribing OT should 'resume' the step, add the relevant next action and 'finish' the step.

If the LP believes more information is required before a decision can be made they will return the request to the prescribing OT

#### **To return the request:**

- Click the **Requests** icon
- Click the red text **Required Adult Please review non-contract specials request and authorise**
- Click the **Returned** radio button
- Add a **Note** explaining why you are returning it
- Click the **OK** button
- Exit the step using the **Close** icon **4** say 'yes' to save any changes

#### The **Adult OT Non-Contract Specials** step will remain in the prescribing OT's **Incomplete work**

folder highlighted in **red** and the work icon will have a red arrow pointing to the left to indicate a request has been returned.

 The prescribing OT should add more information to the form as requested and then resend the **Required Adult Please review non-contract specials request and authorise** request

## **OT - Resending a Returned Request**

#### **To resend the request:**

- Click the **Requests** icon
- Click the red text **Required Adult Please review non-contract specials request and authorise**
- Click the **Send Again** button
- Add/Update **Note** if needed
- If needed Use the **Pass to Worker** > **Find** button to search for a different LP
- Click the **OK** button
- Exit the step using the **Close** icon **X** say 'yes' to save any changes

The **Adult OT Non-Contract Specials** step remains in the prescribing OT's **Incomplete work**  folder.

It will still be highlighted in **yellow** and the **work** icon **Will have a blue arrow pointing to the** right to indicate a request has been sent back (to the LP).

The LP can then authorise the request or escalate the case as necessary.

# **LP - Escalating to Principal OT / Delegated LL**

 If the LP needs to escalate the case to the Principal OT / delegated LL they will complete the **Authorisation** subsection within **Section 2. Request Details.** 

They will also complete the request and then assign a new **Required Adult Please review noncontract specials request and authorise** request to the Principal OT / delegated LL

### **To complete the request and then send a new one:**

- Click the **Requests** icon
- Click the red text **Required Adult Please review non-contract specials request and authorise**
- Click the **Completed** radio button
- • Add a brief '**Note'** to explain you agree with the request but are escalating the case. Full details should be recorded in the **Authorisation** subsection
- Click the **OK** button
- Click the **Save** icon
- Click the **Requests** icon
- Click **Send request**
- Select **Required Adult Please review non-contract specials request and authorise**
- recorded in the **Authorisation** subsection • Add a brief '**Note'** to explain why the case is being escalated. Full details should be
- Use the **Pass to Worker** > **Find** button to search for the Principal OT / delegated LL
- Click the **OK** button
- Exit the step using the **Close** icon **but** say 'yes' to save any changes

The **Adult OT Non-Contract Specials** step remains in the prescribing OT's **Incomplete work**  folder.

It will still be highlighted in **yellow** and the **work** icon **Will have a blue arrow pointing to the** right to indicate a request has been sent (to the Principal OT / delegated LL).

## **Principal OT / Delegated LL - Completing the Request**

 Principal OT / delegated LL's **Incoming requests** folder. **Required Adult Please review non-contract specials request and authorise** will appear in the

The Principal OT / delegated LL should click the request **title hyperlink** to access the workflow step summary screen and then click **Resume** in the sidebar menu to open the step.

If the Principal OT / delegated LL agree with the prescription of the non-contract specials item, or reject the application, they will complete the **Principal OT Details** subsection within **Section 2. Request Details.** 

They will also complete the request

### **To complete the request:**

• Click the **Requests** icon

 Non-Contract Specials Process Adults Quick Guide March 2023, Version 5.0 Page 10 of 13

- Click the red text **Required Adult Please review non-contract specials request and authorise**
- Click the **Completed** radio button
- • Add a brief '**Note'** to advise if the request has been authorised without the need to escalate in the **Principal OT Details** subsection the case to panel, or rejected and why it has been rejected. Full details should be recorded
- Click the **OK** button
- Exit the step using the **Close** icon **X** say 'yes' to save any changes

The **Adult OT Non-Contract Specials** step will remain in the prescribing OT's **Incomplete work** 

folder with a **white** background and the **work** icon will have a green tick to indicate the request has been completed.

It is at this stage the prescribing OT should 'resume' the step, add the relevant next action and 'finish' the step.

# **Principal OT / Delegated LL - Escalating to Panel**

If the Principal OT / delegated LL feel the case needs referring to panel they will complete the **Principal OT Details** subsection within **Section 2. Request Details**.

They will also complete the request and then assign a new **Required Adult Please review noncontract specials request and authorise** request to the Panel Chair

### **To complete the request and then send a new one:**

- Click the **Requests** icon
- Click the red text **Required Adult Please review non-contract specials request and authorise**
- Click the **Completed** radio button
- details should be recorded in the **Principal OT Details** subsection • Add a brief '**Note'** to explain you agree with the request but are escalating the case. Full
- Click the **OK** button
- Click the **Save** icon
- Click the **Requests** icon
- Click **Send request**
- Select **Required Adult Please review non-contract specials request and authorise**
- recorded in the **Principal OT Details** subsection • Add a brief '**Note'** to explain why the case is being escalated. Full details should be
- Use the **Pass to Worker** > **Find** button to search for the Panel Chair
- Click the **OK** button
- Exit the step using the **Close** icon **X** say 'yes' to save any changes

The **Adult OT Non-Contract Specials** step remains in the prescribing OT's **Incomplete work**  folder.

It will still be highlighted in **yellow** and the **work** icon **Will have a blue arrow pointing the right** to indicate a request has been sent (to the Panel Chair).

## **Panel – Completing the Request**

**Required Adult Please review non-contract specials request and authorise** will appear in the Panel Chair's **Incoming requests** folder.

The Panel Chair should click the request **title hyperlink** to access the workflow step summary screen and then click **Resume** in the sidebar menu to open the step.

If the Panel agrees with the prescription of the non-contract specials item, or rejects the application, the Panel Chair will have to complete the **Non-Contract Specials Panel** subsection within **Section 2. Request Details.** 

They will also complete the request

### **To complete (authorise) the request:**

- Click the **Requests** icon
- **authorise** • Click the red text **Required Adult Please review non-contract specials request and**
- Click the **Completed** radio button
- • Add a brief '**Note'** to advise if the request has been authorised, or rejected and why it has been rejected. Full details should be recorded in the **Non-Contract Specials Panel**  subsection
- Click the **OK** button
- Exit the step using the **Close** icon **X** say 'yes' to save any changes

The **Adult OT Non-Contract Specials** step will remain in the prescribing OT's **Incomplete Work** 

folder with a **white** background and the work icon will have a green tick to indicate the request has been completed.

It is at this stage the prescribing OT should 'resume' the step, add the relevant next action and 'finish' the step.